## How to use Web Camera

## Preparation:

- 1. Please connect power supply adapter and LAN cable to Web camera.
	- After that, Initialization starts. (Initialization finish, "Private " lump shines in green.)

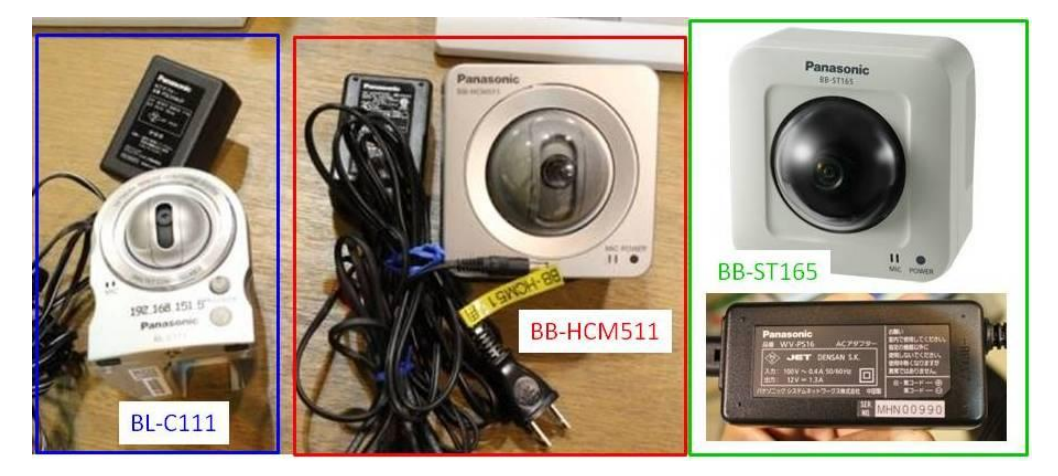

Fig.1 Web Camera in BL29XU

2. Please execute "EasyIpSetup.exe". (This shortcut exists in desktop) Dir : "C:¥Program Files¥Panasonic¥Easy IPconfig"

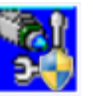

2. Please select Web Camera which you want to use, and double click it.

## After that, Main screen opens.

| No.            | MACアドレス           | IPv4アドレス        | ポート番号    | カメラ名            | 品番        | IPv4アドレス重複 |
|----------------|-------------------|-----------------|----------|-----------------|-----------|------------|
| $\mathbf{1}$   | 00-80-F0-43-E6-CE | 192.168.151.150 | 80       | <b>BB-ST165</b> | ST165     |            |
| $\overline{2}$ | 00-80-F0-DF-3E-AD | 192.168.151.140 | 80       | NetworkCamera   | BB-HCM581 |            |
| 3              | 00-80-F0-A3-70-C7 | 192.168.151.253 | 80       | NetworkCamera   | BB-HCM511 |            |
|                |                   |                 |          |                 |           |            |
|                |                   | ネットワーク設定        | カメラ画面を開く |                 |           |            |

Fig.2 Screen of "EasyIpSetup.exe"

3. Please type "User name" and "Password" as follows.

User name : [ bl29xuluser ] Password : [ spring8 ]

Operation:

Case1: BL-C111 and BB-HCM511 are used

1. Please select Single Mode. You can see live screen of web camera.

If you use two or more Web Cameras at the same screen, Login is required.

ID: [ bl29xuluser ] Password: [ spring8 ]

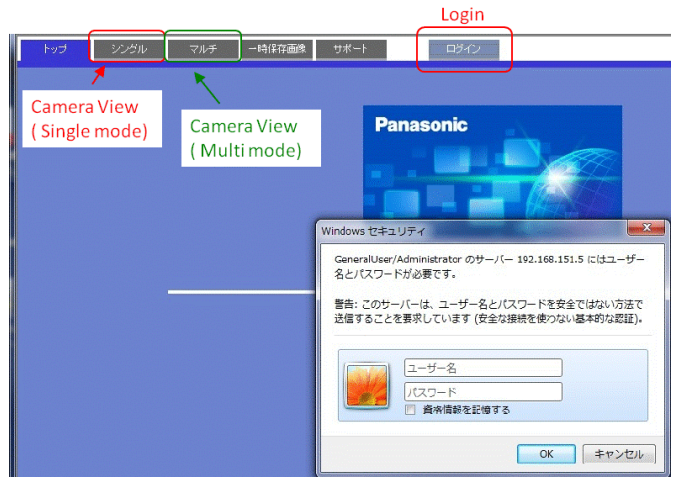

Fig.3 Operation screen (1)

2. Please select in order of [ Setup -> Multi monitor -> add web camera ], and add Web Camera. (Please input IP address and Port No. on next screen) You select Multi Mode, you can see two or more screen of Web Cameras

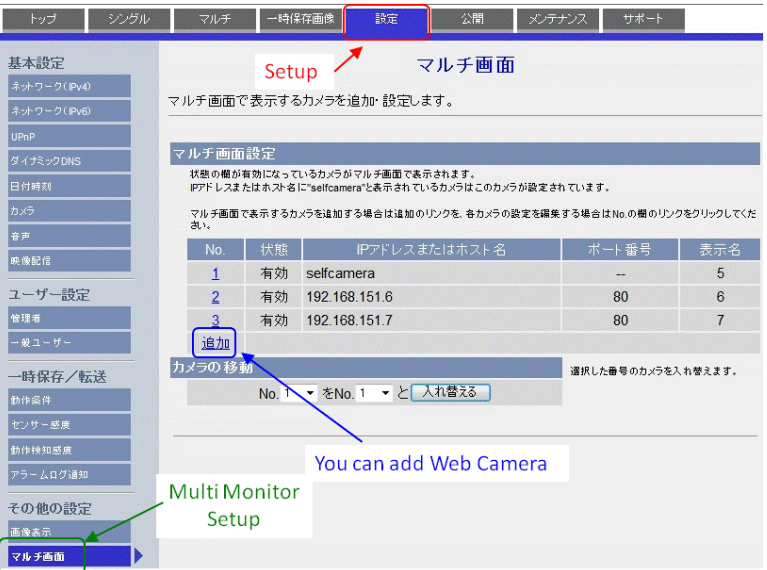

Fig.4 Setup screen of multi screen

Case2: BB-ST165 are used

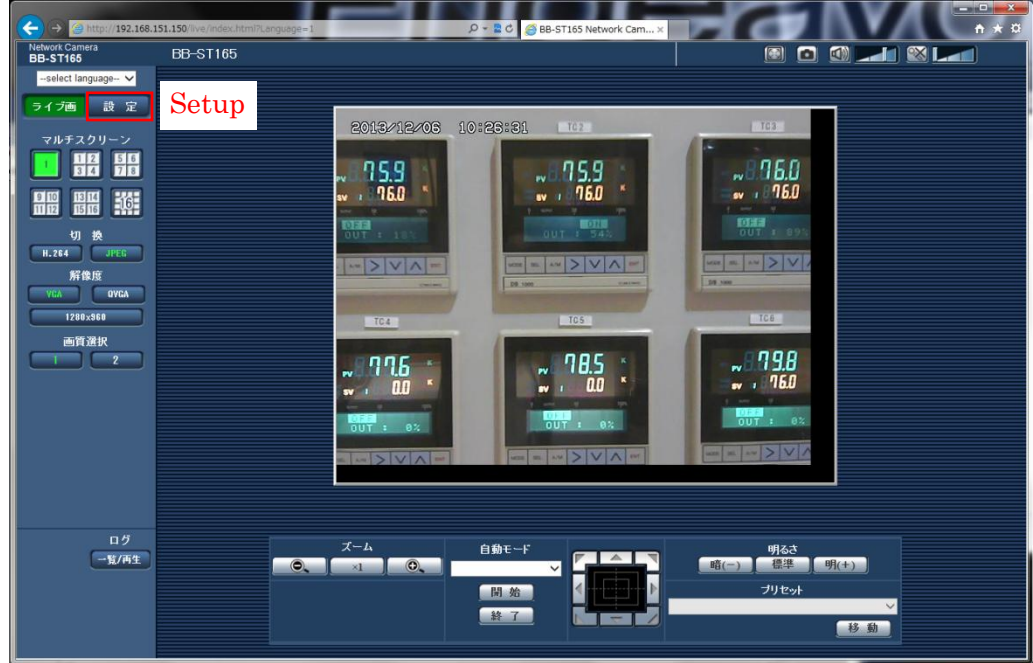

Fig.5 Operation screen (2)

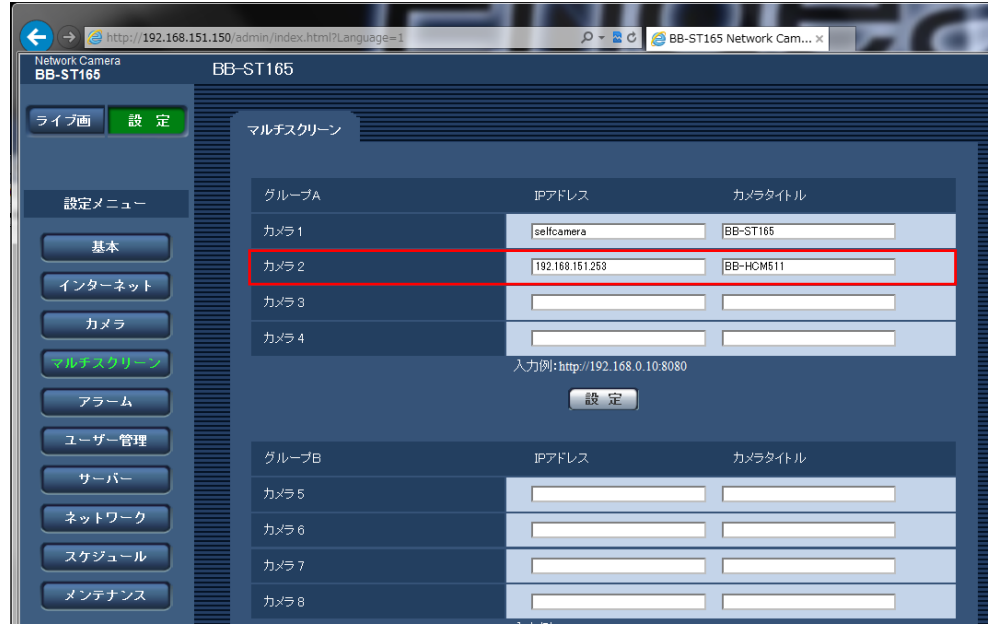

Fig.6 Setup screen of multi screen

 ・Please select multi screen from setup menu, and type IP address and Title of Web Camera.

The subject ends